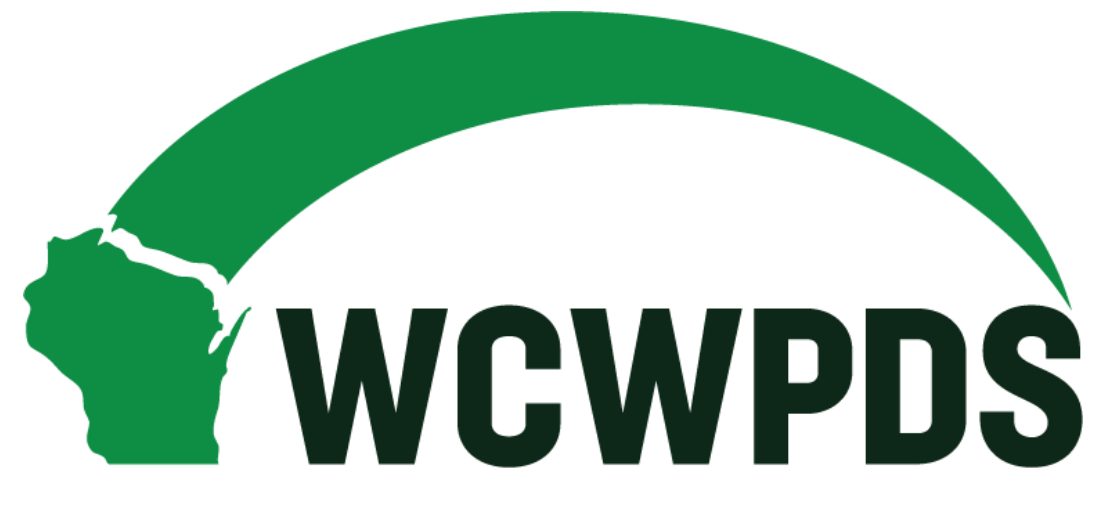

Wisconsin Child Welfare Professional Development System

# **Introduction to PDS** *Online*

Last updated: September 2020

#### **PDS Online**

PDS Online is where you can find and register for Foundation and Ongoing trainings. You will not be able to log in until you are listed in eWiSACWIS. Once a PDS Online account is created for you, your supervisor will provide you with your login information.

# **Logging In**

**1.** The login screen is available at pdsonline.csod.com/

**2.** Your username will always start with a "W" followed by your 7-digit eWiSACWIS ID number (i.e. W1234567). The W-number allows you to log in to PDS Online for your first day. To access PDS Online in the future, you will have the option of using your e-mail address (see #6 below for details).

**3.** Your initial password will be **PDS1234ONLINE**. When you log in for the first time, you will be asked to create a permanent password. Please choose something you will remember, and then write down your password in the table below.

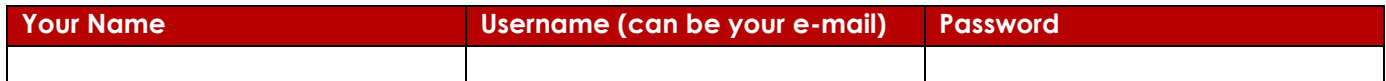

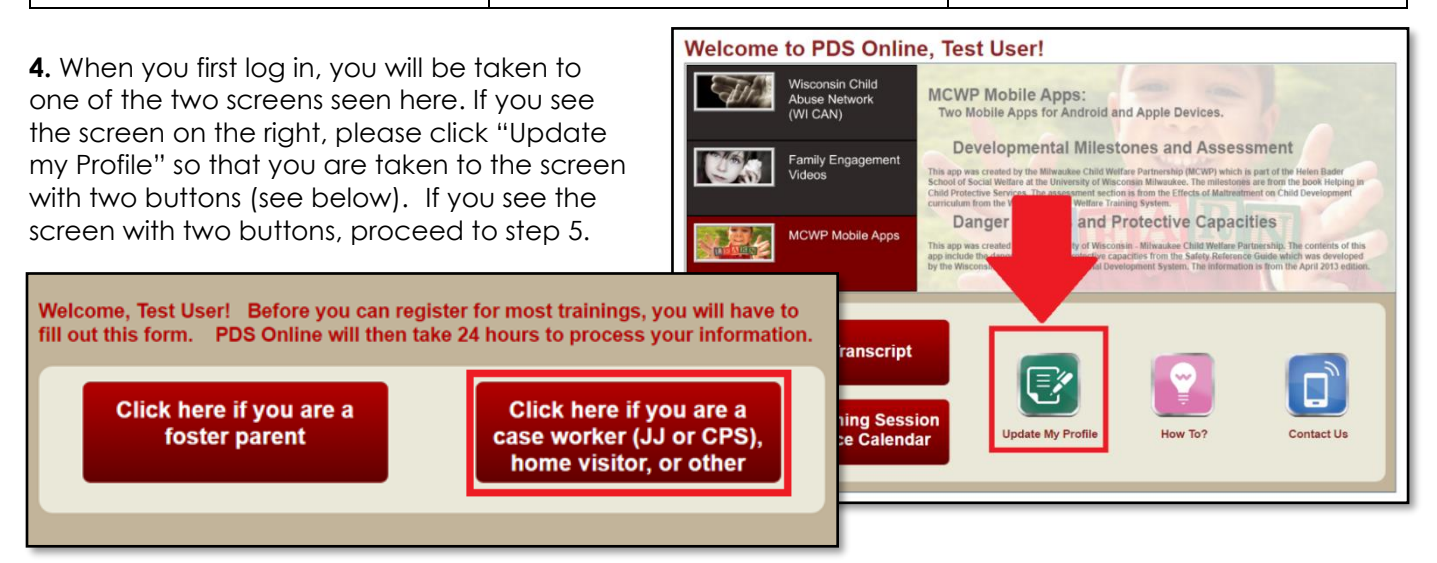

**5.** Click on the button for case workers and fill out the form. Submissions are uploaded to PDS Online at daily and processing is finalized overnight each night. Depending upon the time you complete the form, the update to your PDS Online account can take 24-28 hours.

**6.** After waiting about one business day, you can return to PDS Online to search for training sessions. If you listed an email address on the form, you will be able to use your e-mail address as an alternative to your username for logging in. Once you log in, please refer to the "How-To" guides found on the PDS Online homepage to learn how to navigate the system.

**7.** To search for training sessions, you have two options. First, if you know the training title of the session you want to attend, type it in the search box in the upper right-hand corner. **Upcoming Training Session**<br>and Conference Calendar Otherwise, use the Calendar button found near the bottom of your homepage.

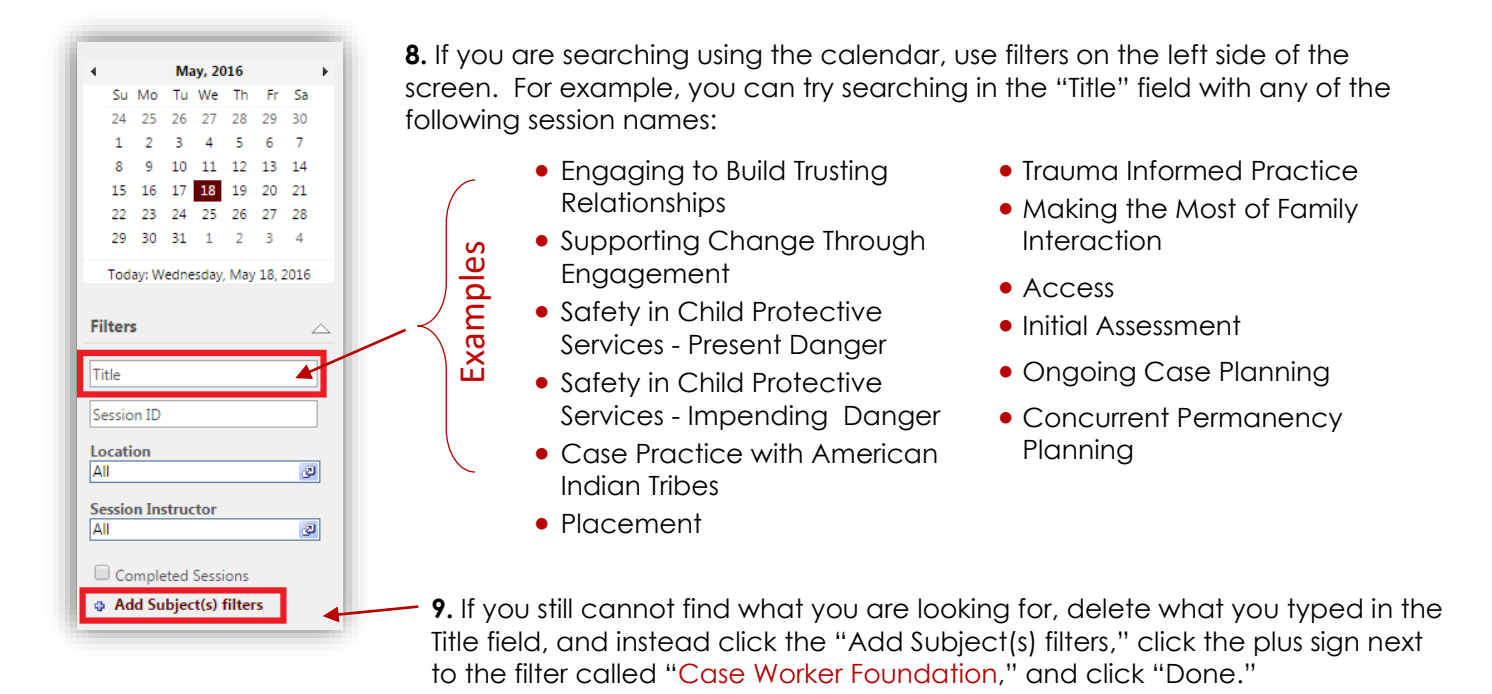

### **Registering for a Session**

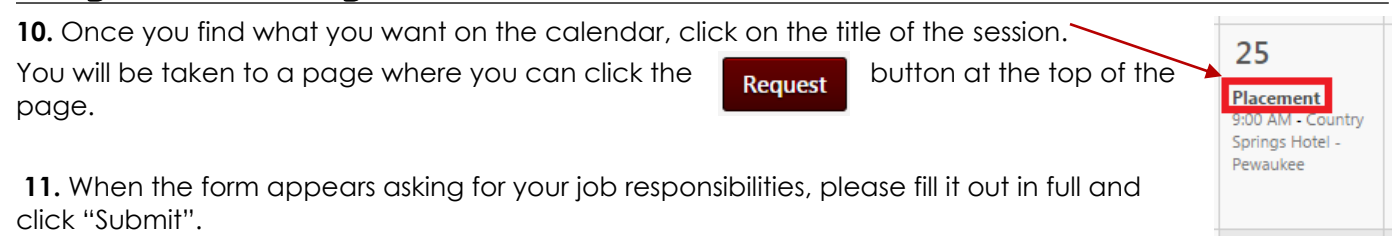

## **Viewing Your Transcript**

**12.** There are two ways to view your transcript. If you were following the steps above and just successfully registered for a session, you will automatically be taken to the transcript page. If you are trying to find your

transcript but did not just register for a session, please click the **buttom franscript** button from the button from the homepage.

Active  $\blacktriangledown$ **13.** You will automatically be taken to the "Active" tab of your transcript. Use the dropdown option in the upper left to navigate between the different tabs of your transcript:

- 
- Active tab all in-person trainings that are upcoming, and all online trainings that are in progress
- Completed tab all completed trainings for which you will receive CEHs
- Archived tab all past trainings for which you will not receive CEHs (no show, withdrawn, etc.)

## **Withdrawing from a Session**

14. If you are registered for a session that you can no longer attend, you can withdraw from the session from your transcript. Use step 12 to navigate to your transcript.

**15.** Identify the training you can no longer attend. Click the drop down on the red button to the right of the session title.

**16.** Select "**Withdraw**".

Last Updated: September 2020 **Page 3** of 4

**17.** On the next screen, select a reason, provide an explanation or comment, and hit "**Submit**".

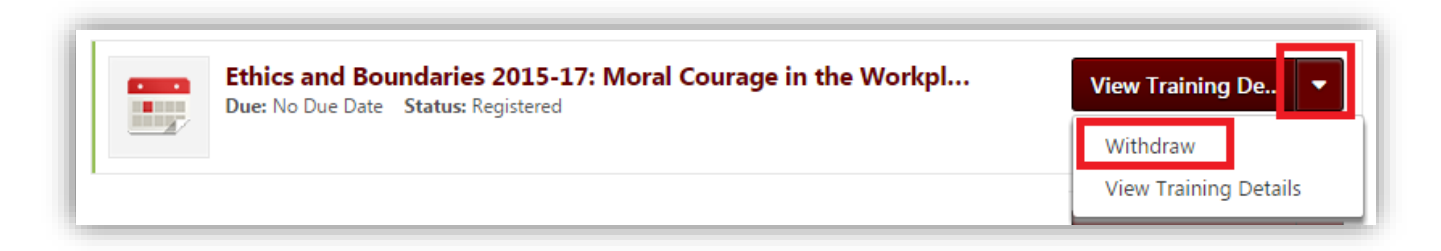

**NOTE**: Withdrawals received less than eight days prior to the start of the training and "no-shows" at trainings are subject to the full registration fee.

#### **Adding an External Training**

An external training is any training you attend for CEHs that is not already in PDS Online. Before adding an external training, use steps 12 and 13 to check that the training is not already listed on your transcript.

**18.** If you are certain the training needs to be added, please navigate to your transcript (see step 12).

**19.** In the upper right corner of your transcript, click the dropdown arrow to the right of the **Options** button. Select **Add External Training**.

**20.** Enter the training details in the form that pops up. When you are done, select **Submit** in the bottom right corner.

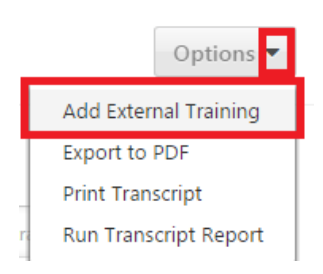

#### **Automated Emails**

You will receive automated emails for activities such as registering for a training, getting yourself on the waitlist, requesting an exception to register for a training not usually available to you, and a training's roster being submitted and finalized after the training is done. **Please read these emails carefully to be sure you understand what your status is and whether you are truly registered for a training.** If in doubt, please log in to PDS Online and look at your transcript for the most up-to-date information.

#### **More Questions**

Feel free to email us. Some common reasons to email us include:

- I am trying to log in, but PDS Online isn't accepting my username/password.
- I am on the training calendar and can't see many trainings.
- I am seeing a training on my transcript that shouldn't be there.
- I am not seeing a training on my transcript, and I would expect it to be there.
- It's within the 8-day window and I need to withdraw from a training.

Email us: office@wcwpds.wisc.edu